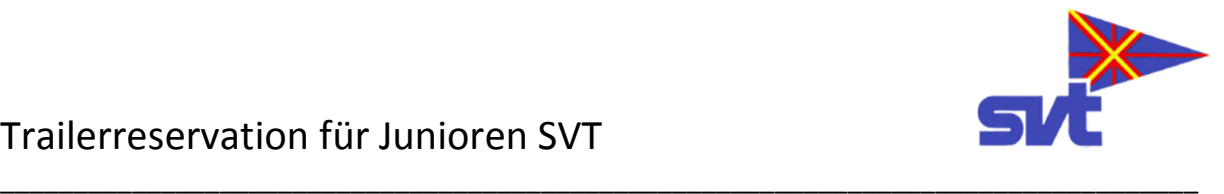

Dieses Dokument beschreibt das Vorgehen, um einen der Juniorentrailer reservieren zu können.

Die Reservation muss über ein Formular auf der SVT Webseite erfolgen. Dieses befindet sich unter www.svt.ch?tab=junioren/trailer. Es wird aber nur angezeigt, wenn zuvor eine Anmeldung auf der Webseite erfolgt ist. Dazu wird ein Login benötigt, welches ein Junior oder allenfalls ein Erziehungsberechtigter wie alle anderen Mitglieder auch beantragen kann.

Auf der linken Seite befindet sich das Fenster, welches entsprechend auszufüllen ist.

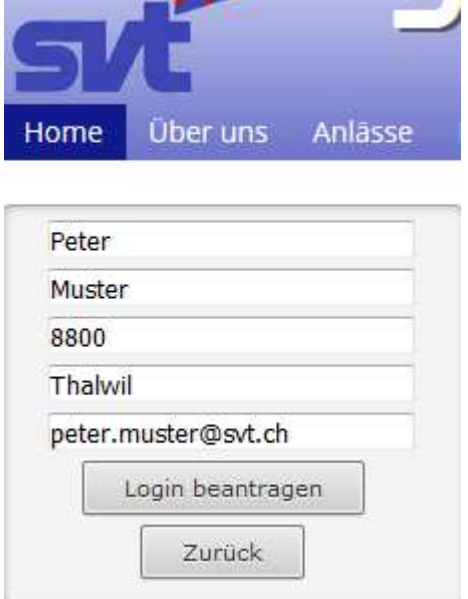

Danach wird das Login per E-Mail zugestellt.

Unter der oben aufgeführten Adresse (oder einfach über www.svt.ch->Junioren->Trailer) gelangt man nun zum Formular. Zusätzlich ist dort auch der Trailerkalender abrufbar, welcher bereits bestehende Reservationen aufzeigt.

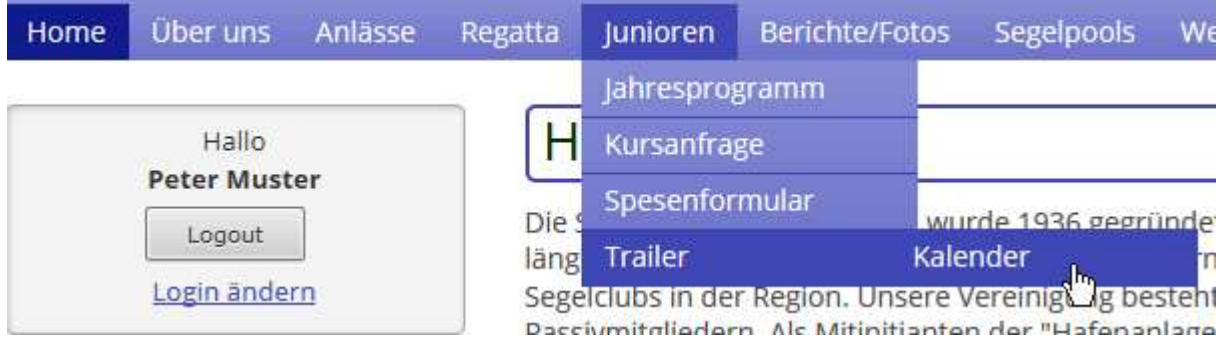

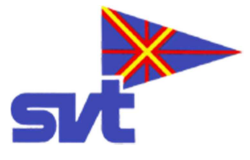

 $\sim$   $-1$ 

 $\mathbf{r}$ 

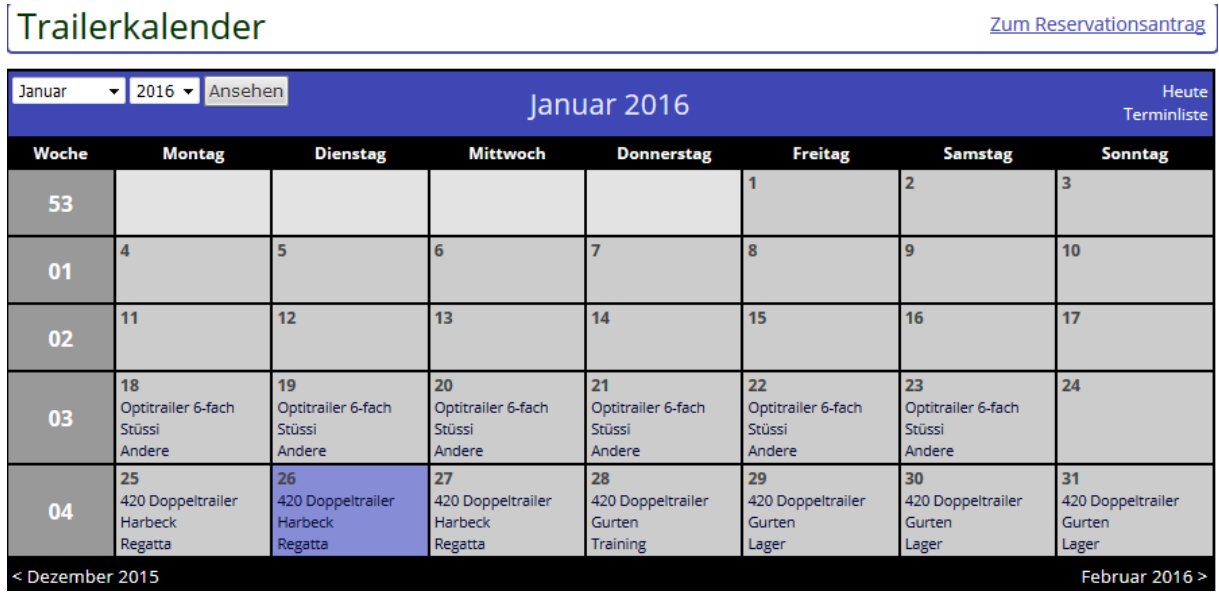

\_\_\_\_\_\_\_\_\_\_\_\_\_\_\_\_\_\_\_\_\_\_\_\_\_\_\_\_\_\_\_\_\_\_\_\_\_\_\_\_\_\_\_\_\_\_\_\_\_\_\_\_\_\_\_\_\_\_\_\_\_\_\_\_\_\_\_\_\_\_\_\_\_\_\_\_\_\_\_\_\_\_

Nachstehend eine mögliche Ansicht des Kalenders:

Über den Link Zum Reservationsantrag gelangt man zurück zum Formular.

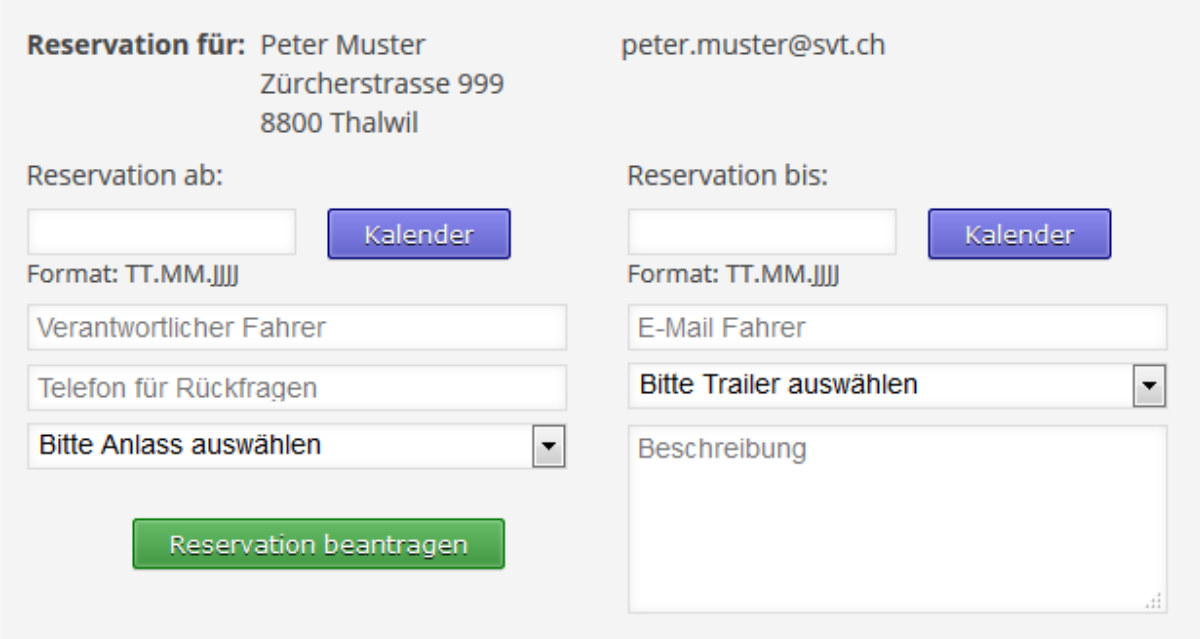

Hier sind nun alle Felder auszufüllen, insbesondere müssen Angaben über den Fahrer gemacht werden. Eine kleine Beschreibung zum Anlass wie z.B. Frühlingsregatta SCE ist auch erforderlich.

Mit dem Absenden des Formulars erhält die eingetragene Person (Junior) eine Kopie der E-Mail.

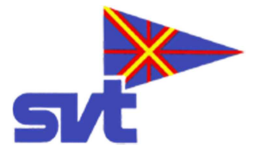

Die Juniorenkommission wird nun die Reservation im Kalender eintragen, damit erhält der Junior gleichzeitig auch eine automatische Bestätigung via E-Mail.

\_\_\_\_\_\_\_\_\_\_\_\_\_\_\_\_\_\_\_\_\_\_\_\_\_\_\_\_\_\_\_\_\_\_\_\_\_\_\_\_\_\_\_\_\_\_\_\_\_\_\_\_\_\_\_\_\_\_\_\_\_\_\_\_\_\_\_\_\_\_\_\_\_\_\_\_\_\_\_\_\_\_

## **Rückgabe des Trailers**

Damit die Juniorenkommission die Kontrolle über die Trailer hat, muss nach der Rückgabe das Rückmeldeformular ausgefüllt werden. Dieses erreicht man über den Trailerkalender. Die Funktion ist folgendermassen:

Im Kalender ist der entsprechende Eintrag oder falls mehrere Tage, einen der Einträge zu suchen, hier als Beispiel die Tage vom 25 bis 28.

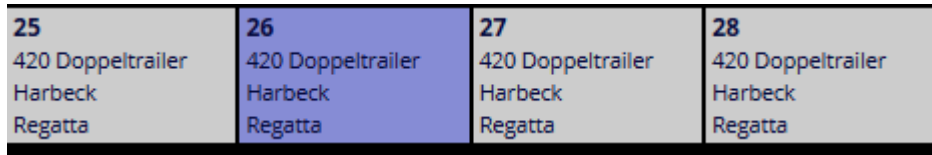

Wenn nun einer der Tage ausgewählt wird, erhält man dazu die detaillierten Angaben.

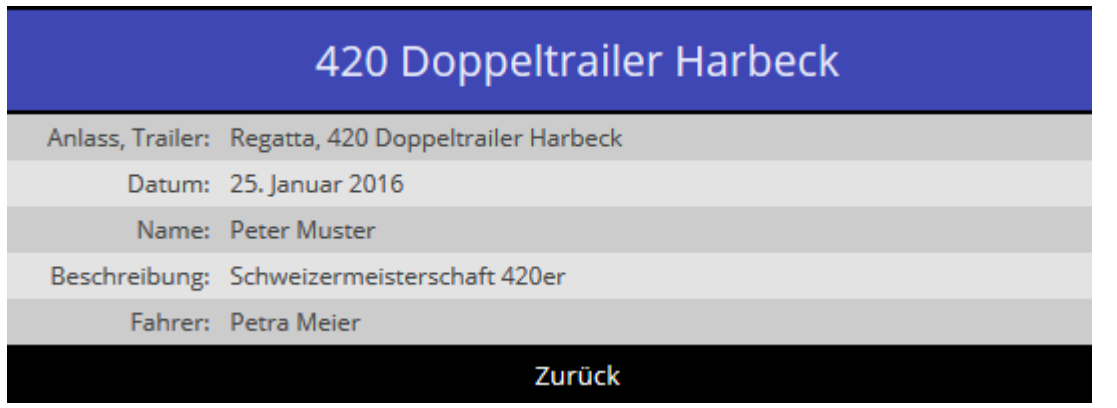

Ist aber zuvor ein Login erfolgt (mit den gleichen Daten wie bei der Reservation), dann wird an dieser Stelle das Rückmeldeformular angezeigt.

Rückmeldung Trailerbenutzung

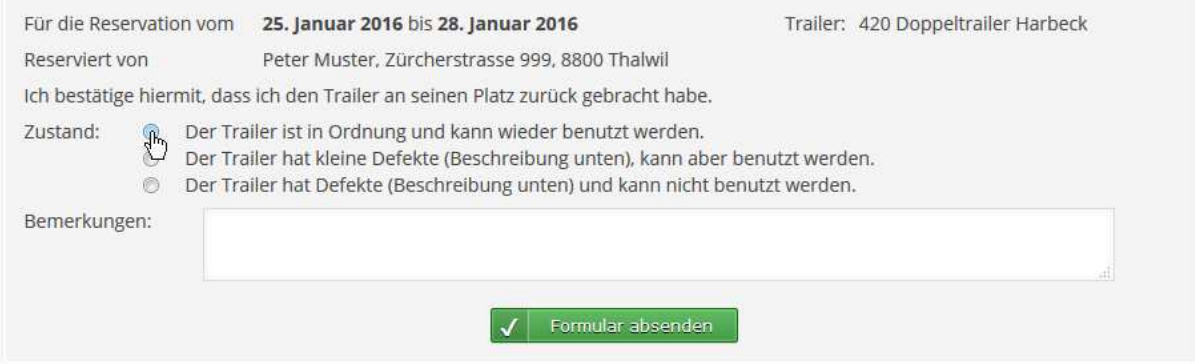

Hier muss nun der entsprechende Zustand ausgewählt werden. Bei der zweiten und dritten Auswahl muss zudem eine kurze Beschreibung der Mängel erfolgen. Nach dem Absenden des Formulars erhält man wiederum eine Kopie der E-Mail. Damit ist die Trailerbenutzung abgeschlossen.